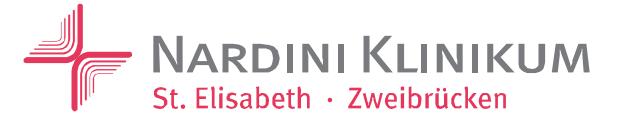

Nardini Klinikum GmbH · St. Elisabeth · Kaiserstraße 14 · 66482 Zweibrücken

## **Dokumentation**

#### **Cryptshare**

Versenden von verschlüsselten Informationen

**EDV-Abteilung** Administration Netzwerk, Software, Applikationen und Benutzer

**Herr Helpdesk** Telefon 06332 82-9213 [helpdesk@nardiniklinikum.de](mailto:m.mustermann@nardiniklinikum.de)

Zweibrücken, den 25.09.2018

> Öffnen Sie einen Browser, z.B. Internet Explorer, Google Chrome, Safari, etc.

Geben Sie in die Adresszeile folgende Adresse ein:

# **[https://cryptshare.nardini.eu](https://cryptshare.nardini.eu/)**

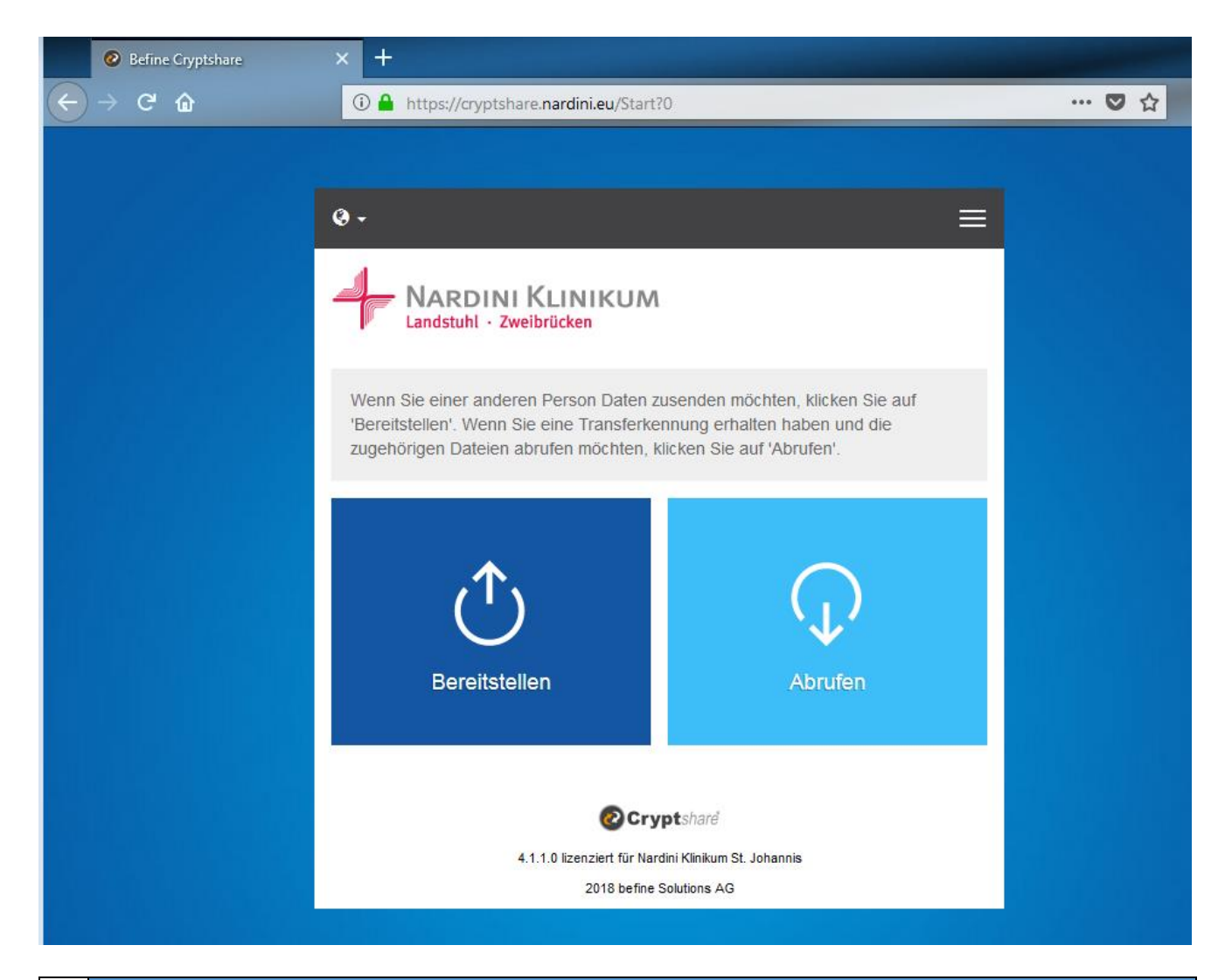

#### Klicken Sie auf **BEREITSTELLEN**

#### Nardini Klinikum GmbH

Kaiserstraße 14 **·** 66482 Zweibrücken Telefon 06332 82-0 **·** Fax 06332 82-1700 www.nardiniklinikum.de

Amtsgericht Zweibrücken **·** HRB 11761 Sitz Zweibrücken **·** Steuer-Nr. 35/652/01499 Geschäftsführer Dipl.-Kfm. Frank F. Banowitz Kreissparkasse Kaiserslautern IBAN: DE19 5405 0220 0000 0000 75 BIC: MALADE51KLK

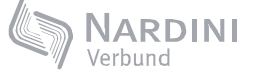

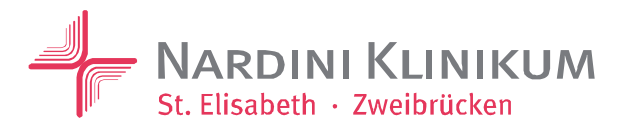

### **Schritt-für-Schritt-Anleitung**

### **Schritt 1:**

Geben Sie Ihre persönlichen Daten ein.

#### **Schritt 2:**

Verifizieren Sie Ihre E-Mail-Adresse. Kopieren Sie den Verifizierungscode aus Ihrer E-Mail in die Zwischenablage. Fügen Sie den Verifizierungscode aus der Zwischenablage ein.

#### **Schritt 3:**

Geben Sie die E-Mail-Adresse des Empfängers ein.

#### **Schritt 4:**

Fügen Sie die Datei hinzu, die übertragen werden soll. Klicken Sie auf **DURCHSUCHEN**. Wählen Sie Ihre Datei aus und klicken Sie auf **ÖFFNEN**. Beachten Sie, dass das maximale Transfervolumen 2.0 GB beträgt.

#### **Schritt 5:**

Wählen Sie ein Ablaufdatum und vergeben Sie ein sicheres Passwort. Oder lassen Sie sich ein Passwort vom System generieren. **Es muss ein Paswort verwendet werden!** Teilen Sie das Passwort dem Empfänger mit.

#### **Schritt 6:**

Bearbeiten Sie ggf. die Empfängerbenachrichtigung.

#### **Schritt 7:**

Starten Sie den Transfer.

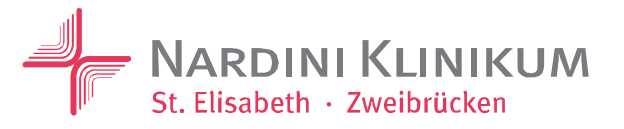

#### **Anleitung für externe Antworten auf eine Cryptshare Nachricht.**

Dieser Abschnitt beschreibt schrittweise was Sie tun müssen, um auf eine Cryptshare Nachricht zu antworten.

#### **Schritt 1 Schritt 2**

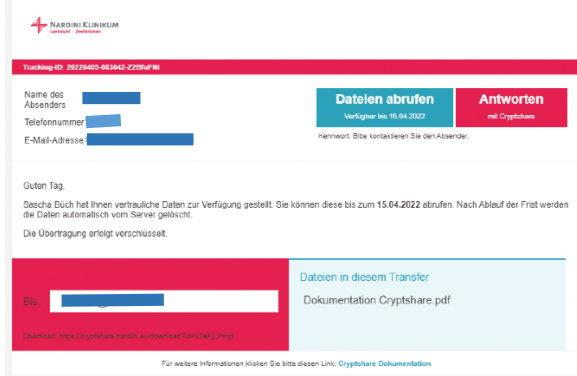

So sieht eine E-Mail in Ihrem Postfach aus, wenn Sie eine Cryptshare Nachricht erhalten haben.

#### **Schritt 3 – Dateien abrufen Schritt 4**

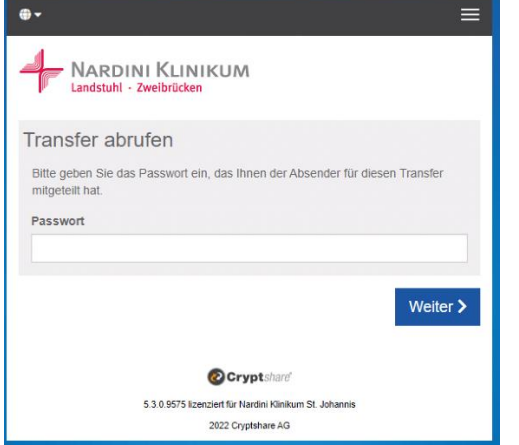

Nach dem Klick auf den Link "Dateien abrufen" öffnet sich das Fenster für den Datentransfer. Geben Sie hier das Kennwort ein, das Ihnen vom Absender mitgeteilt wurde.

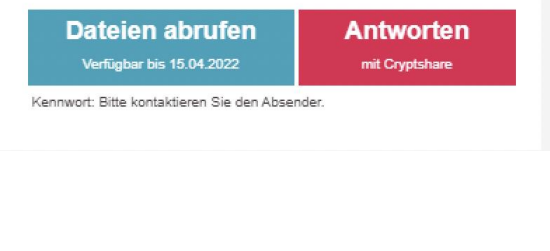

Mithilfe der Schaltfläche (Link) "Dateien **abrufen**" (Schritt 1 – 5) können Sie die Ihnen geschickte Datei herunterladen. Wenn Sie auf eine Cryptshare Nachricht antworten möchten, dann klicken Sie auf die Schaltfläche (Link) "Antworten" (Schritt 6 – 11).

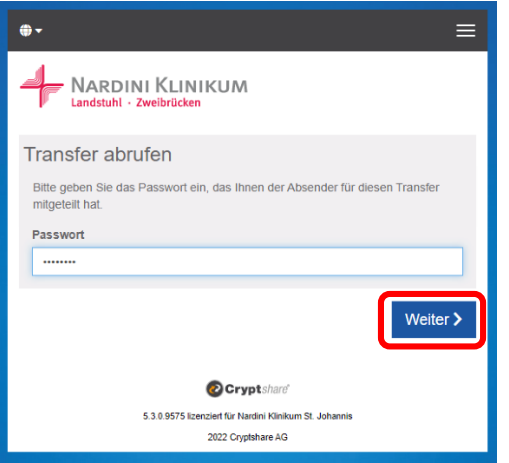

Nachdem Sie das Kennwort eingegeben haben, klicken Sie auf die Schaltfläche "Weiter".

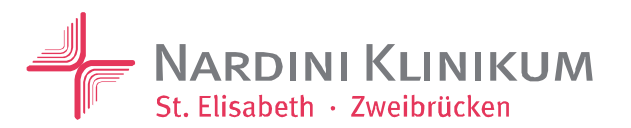

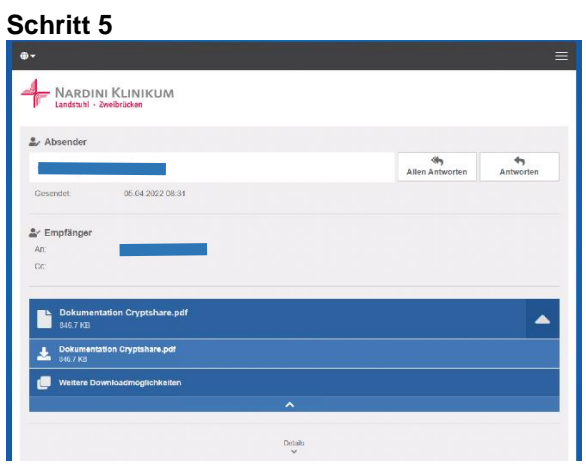

#### **Schritt 5 Schritt 6 – Antwort**

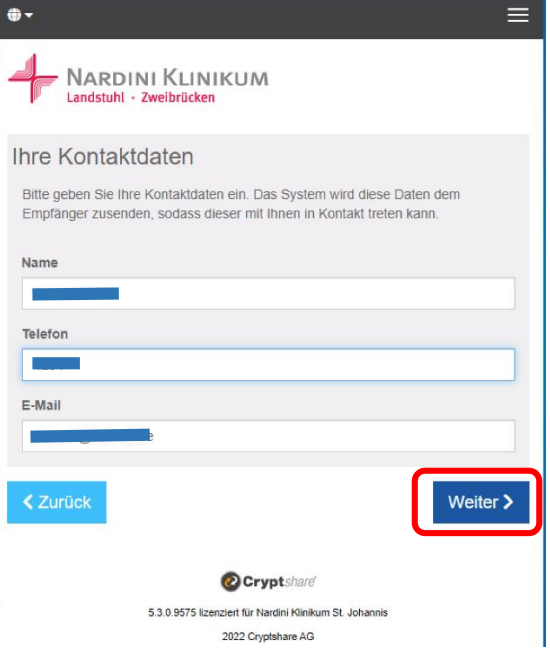

In diesem Fenster werden Ihnen die Dateien angezeigt, die Ihnen zum Download zur Verfügung stehen.

Klicken Sie die Datei, die Sie herunterladen möchten, an. Der Download startet.

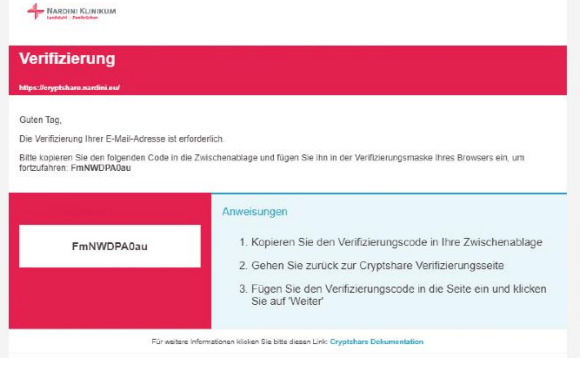

Nachdem Sie im vorherigen Schritt auf "Weiter" geklickt haben, wird Ihnen eine E-Mail zur Verifizierung zugestellt. Wechseln Sie zu Ihrem E-Mail-Postfach, **kopieren Sie den Verifizierungscode und fügen Sie Ihn wie unter Schritt 8 gezeigt ein.**

# Sie Ihre Daten eingegeben haben, klicken Sie auf "**Weiter"**.

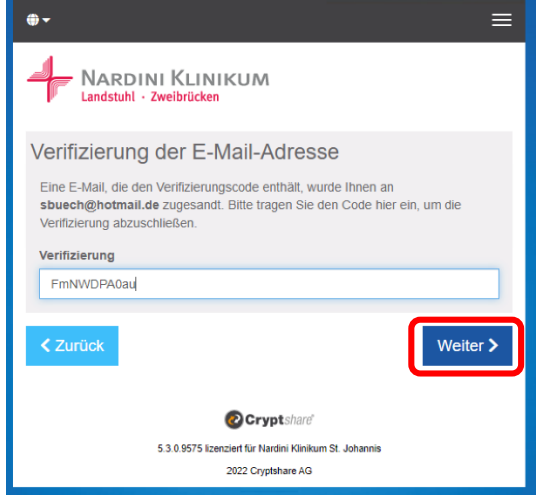

Fügen Sie in dieses Fenster den Verifizierungscode aus Schritt 7 ein. Klicken Sie anschließend auf "**Weiter**".

#### **Schritt 7 - Verifizierung Schritt 8 – Verifizierungscode einfügen**

Wenn Sie auf eine Cryptshare Nachricht antworten, öffnet sich das angezeigte Fenster. Geben Sie hier Ihre Kontaktdaten ein. Wenn

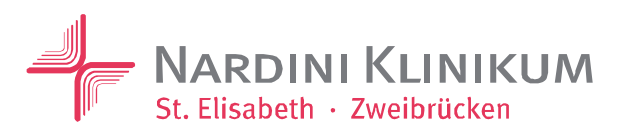

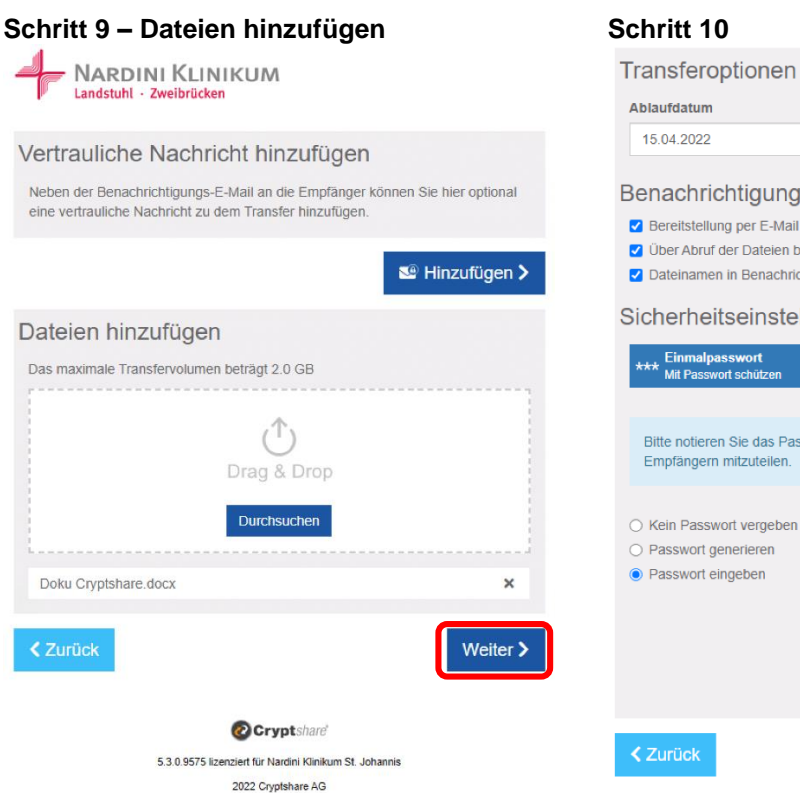

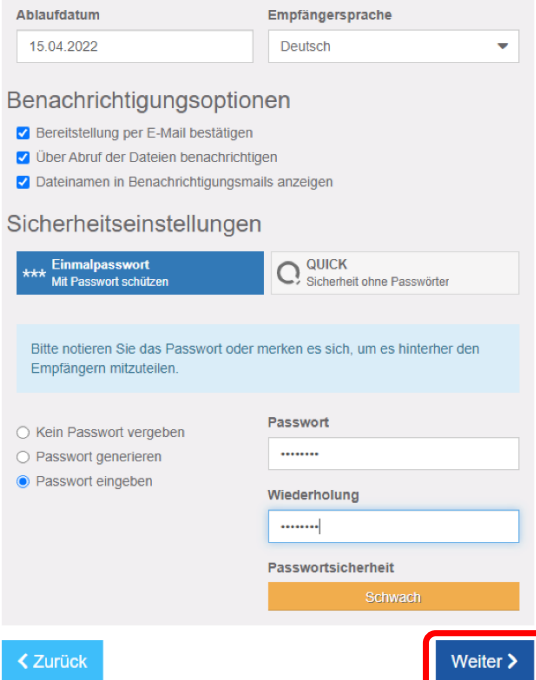

Geben Sie für den Transfer ein Passwort ein und teilen Sie es dem Empfänger mit. Klicken Sie auf "**Weiter**".

#### Fügen Sie in diesem Fenster Dateien hinzu, die Sie mit Cryptshare verschicken möchten. Nachdem Sie die Datei/en hinzugefügt haben, klicken Sie auf "**Weiter**".

### **Schritt 11 – Transfer starten**

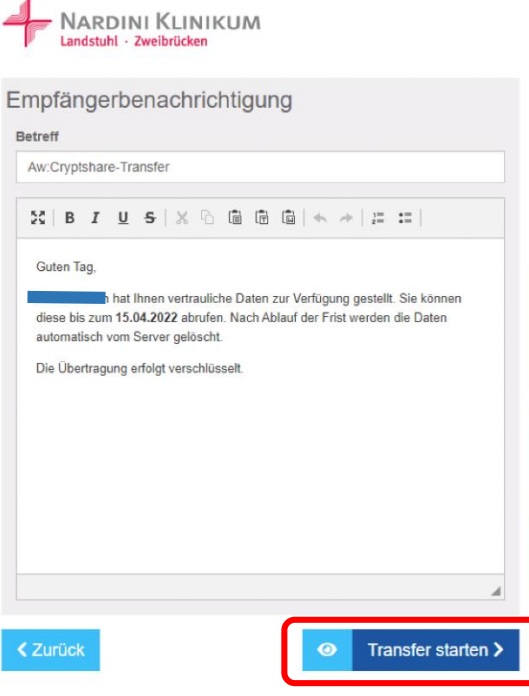

Geben Sie evtl. eine kurze Nachricht für den Empfänger ein und starten Sie den Transfer.

Seite 5 von 5